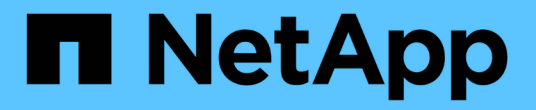

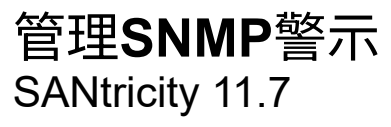

NetApp February 12, 2024

This PDF was generated from https://docs.netapp.com/zh-tw/e-series-santricity-117/smsettings/configure-snmp-alerts.html on February 12, 2024. Always check docs.netapp.com for the latest.

# 目錄

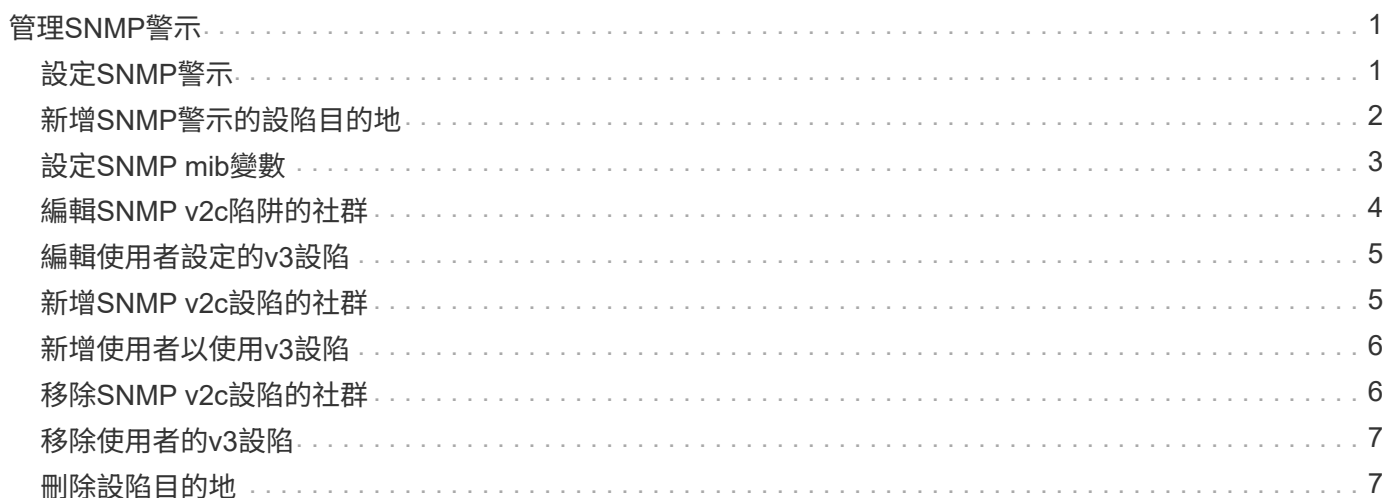

# <span id="page-2-0"></span>管理**SNMP**警示

# <span id="page-2-1"></span>設定**SNMP**警示

若要設定簡單網路管理傳輸協定(SNMP)警示、您必須至少識別一部伺服器、讓儲存陣 列的事件監控器能夠傳送SNMP設陷。此組態需要社群名稱或使用者名稱、以及伺服器 的IP位址。

開始之前

- 網路伺服器必須設定SNMP服務應用程式。您需要此伺服器的網路位址(無論是IPv4或IPv6位址)、事件監 控器才能將陷阱訊息傳送到該位址。您可以使用多部伺服器(最多允許10部伺服器)。
- 管理資訊庫(mib)檔案已複製並使用SNMP服務應用程式在伺服器上編譯。此mib檔案定義要監控和管理的 資料。

如果您沒有mib檔案、可以從NetApp支援網站取得:

- 前往 ["NetApp](https://mysupport.netapp.com/site/global/dashboard)[支援](https://mysupport.netapp.com/site/global/dashboard)["](https://mysupport.netapp.com/site/global/dashboard)。
- 。單擊\* Downloads(下載)選項卡,然後選擇 Downloads(下載)。
- 按一下「\* E系列SANtricity 」「作業系統控制器軟體\*」。
- 選擇\*下載最新版本\*。
- 登入。
- 接受「注意」聲明和授權合約。
- 向下捲動、直到您看到控制器類型的mib檔案、然後按一下連結下載檔案。

#### 關於這項工作

本工作說明如何識別SNMP伺服器的設陷目的地、然後測試您的組態。

#### 步驟

- 1. 選取功能表:設定[警示]。
- 2. 選取「\* SNMP \*」索引標籤。

初次設定時、SNMP索引標籤會顯示「Configure Communities / Users」(設定社群/使用者)。

3. 選擇\*設定社群/使用者\*。

「選取SNMP版本」對話方塊隨即開啟。

4. 選取警示的SNMP版本:\* SNMPv2c\*或\* SNMPv3 \*。

視您的選擇而定、「設定社群」對話方塊或「設定v3使用者」對話方塊會開啟。

- 5. 請遵循適當的SNMP v2c (社群) 或v3 (使用者) 指示:
	- \* SNMP v2c(社群)**-**在「設定社群」對話方塊中、輸入網路伺服器的一或多個社群字串。社群名稱是 用來識別已知管理站組的字串、通常是由網路管理員所建立。它僅包含可列印的**Ascii**字元。您最多可以 新增**256**個社群。完成後、請按一下「Save(儲存)」\*。

◦ \* v3(使用者)**-**在「設定**v3**使用者」對話方塊中、按一下「**\***新增」、然後輸入下列資訊:

- 使用者名稱-輸入名稱以識別使用者、最多31個字元。
- 引擎**ID**-選取用來產生訊息驗證和加密金鑰的引擎ID、而且必須在管理網域上是唯一的。在大多數情 況下、您應該選取\*本機\*。如果您使用的是非標準組態、請選取\* Custom\*;此時會出現另一個欄 位、您必須輸入驗證引擎ID做為一個十六進位字串、其中的偶數字元長度介於10到32個字元之間。
- 驗證認證資料-選取驗證傳輸協定、以確保使用者的身分識別。接著、輸入驗證密碼、這是設定或變 更驗證傳輸協定時所需的密碼。密碼長度必須介於8到128個字元之間。
- 隱私權認證-選取用於加密訊息內容的隱私權傳輸協定。接著、輸入隱私權密碼、這是設定或變更隱 私權傳輸協定時所需的密碼。密碼長度必須介於8到128個字元之間。 完成後、按一下\*「Add\*(新 增\*)」、然後按一下「\* Close(關閉)」。
- 6. 在「警示」頁面中選取「SNMP」索引標籤、按一下「新增設陷目的地」。

「新增設陷目的地」對話方塊隨即開啟。

- 7. 輸入一個或多個陷阱目的地、選取其相關的社群名稱或使用者名稱、然後按一下\*「Add\*(新增\*)」。
	- 陷阱目的地-輸入執行SNMP服務之伺服器的IPV4或IPv6位址。
	- 社群名稱或使用者名稱-從下拉式清單中、選取此設陷目的地的社群名稱(SNMPv2c)或使用者名稱 (v3)。(如果您只定義了一個名稱、則該名稱已出現在此欄位中。)
	- 傳送驗證失敗**Trap \*-**如果您想要在**SNMP**要求因無法辨識的社群名稱或使用者名稱而遭拒時、發出警示 陷阱目的地、請選取此選項(核取方塊)。 單擊 Add(添加)後,陷阱目標和相關名稱將顯示在 alert\* (警告)頁面的\* SNMP\*(SNMP)選項卡中。
- 8. 若要確定設陷有效、請從表格中選取設陷目的地、然後按一下\*測試設陷目的地\*、將測試設陷傳送到設定的 位址。

結果

每當發生警示事件時、事件監視器會將SNMP設陷傳送至伺服器。

### <span id="page-3-0"></span>新增**SNMP**警示的設陷目的地

您最多可以新增10部伺服器來傳送SNMP設陷。

開始之前

- 您要新增的網路伺服器必須使用SNMP服務應用程式進行設定。您需要此伺服器的網路位址(無論是IPv4 或IPv6位址)、事件監控器才能將陷阱訊息傳送到該位址。您可以使用多部伺服器(最多允許10部伺服器 )。
- 管理資訊庫(mib)檔案已複製並使用SNMP服務應用程式在伺服器上編譯。此mib檔案定義要監控和管理的 資料。

如果您沒有mib檔案、可以從NetApp支援網站取得:

- 前往 ["NetApp](https://mysupport.netapp.com/site/global/dashboard)[支援](https://mysupport.netapp.com/site/global/dashboard)["](https://mysupport.netapp.com/site/global/dashboard)。
- 。單擊\* Downloads (下載),然後選擇\* Downloads(下載)。
- 按一下「\* E系列SANtricity 」「作業系統控制器軟體\*」。
- 選擇\*下載最新版本\*。
- 登入。
- 接受「注意」聲明和授權合約。
- 向下捲動、直到您看到控制器類型的mib檔案、然後按一下連結下載檔案。

步驟

- 1. 選取功能表:設定[警示]。
- 2. 選取「\* SNMP \*」索引標籤。

目前定義的設陷目的地會出現在表格中。

3. 選取\*新增設陷的設計\*。

「新增設陷目的地」對話方塊隨即開啟。

- 4. 輸入一個或多個陷阱目的地、選取其相關的社群名稱或使用者名稱、然後按一下\*「Add\*(新增\*)」。
	- 陷阱目的地-輸入執行SNMP服務之伺服器的IPV4或IPv6位址。
	- 社群名稱或使用者名稱-從下拉式清單中、選取此設陷目的地的社群名稱(SNMPv2c)或使用者名稱 (v3)。(如果您只定義了一個名稱、則該名稱已出現在此欄位中。)
	- 傳送驗證失敗**Trap \*-**如果您想要在**SNMP**要求因無法辨識的社群名稱或使用者名稱而遭拒時、發出警示 陷阱目的地、請選取此選項(核取方塊)。 按一下「**\***新增」之後、陷阱目的地和相關的社群名稱或使用 者名稱會出現在表格中。
- 5. 若要確定設陷有效、請從表格中選取設陷目的地、然後按一下\*測試設陷目的地\*、將測試設陷傳送到設定的 位址。

結果

每當發生警示事件時、事件監視器會將SNMP設陷傳送至伺服器。

### <span id="page-4-0"></span>設定**SNMP mib**變數

對於SNMP警示、您可以選擇性地設定出現在SNMP設陷中的管理資訊庫(MIB)變數。這 些變數可傳回儲存陣列名稱、陣列位置及聯絡人。

開始之前

必須使用SNMP服務應用程式在伺服器上複製及編譯mib檔案。

如果您沒有MIBA檔案、可以取得如下:

- 前往 ["NetApp](https://mysupport.netapp.com/site/global/dashboard)[支援](https://mysupport.netapp.com/site/global/dashboard)["](https://mysupport.netapp.com/site/global/dashboard)。
- 單擊\* Downloads (下載),然後選擇\* Downloads(下載)。
- 按一下「\* E系列SANtricity 」「作業系統控制器軟體\*」。
- 選擇\*下載最新版本\*。
- 登入。
- 接受「注意」聲明和授權合約。

• 向下捲動、直到您看到控制器類型的mib檔案、然後按一下連結下載檔案。

#### 關於這項工作

本工作說明如何定義SNMP設陷的mib變數。這些變數可傳回下列值以回應SNMP GetRequest:

- sysName (儲存陣列的名稱)
- sysLocation (儲存陣列的位置)
- sysContact (管理員姓名)

#### 步驟

- 1. 選取功能表:設定[警示]。
- 2. 選取「\* SNMP \*」索引標籤。
- 3. 選擇\*設定SNMP mib變數\*。

此時將打開Configure SNMP mib Variables(配置SNMP mib變量)對話框。

- 4. 輸入下列一或多個值、然後按一下\*「Save(儲存)」\*。
	- **Name** MIB 變量的值 sysName。例如、輸入儲存陣列的名稱。
	- \*Location] (位置) \* MIB 變量的值 sysLocation。例如、輸入儲存陣列的位置。
	- **Contact** MIB 變量的值 sysContact。例如、輸入負責儲存陣列的管理員。

結果

這些值會出現在儲存陣列警示的SNMP設陷訊息中。

### <span id="page-5-0"></span>編輯**SNMP v2c**陷阱的社群

您可以編輯SNMP v2c設陷的社群名稱。

#### 開始之前

必須建立社群名稱。

#### 步驟

- 1. 選取功能表:設定[警示]。
- 2. 選取「\* SNMP \*」索引標籤。

陷阱目的地和社群名稱會出現在表格中。

3. 選擇\*設定社群\*。

4. 輸入新的社群名稱、然後按一下「儲存」。社群名稱只能由可列印的Ascii字元組成。

#### 結果

「警示」頁面的「SNMP」索引標籤會顯示更新的社群名稱。

# <span id="page-6-0"></span>編輯使用者設定的**v3**設陷

您可以編輯v3設陷的使用者定義。

開始之前

必須為v3設陷建立使用者。

#### 步驟

- 1. 選取功能表:設定[警示]。
- 2. 選取「\* SNMP \*」索引標籤。

陷阱目的地和使用者名稱會出現在表格中。

- 3. 若要編輯使用者定義、請在表格中選取使用者、然後按一下「設定使用者」。
- 4. 在對話方塊中、按一下\*檢視/編輯設定\*。
- 5. 編輯下列資訊:
	- 使用者名稱-變更識別使用者的名稱、最長可達31個字元。
	- 引擎**ID**-選取用來產生訊息驗證和加密金鑰的引擎ID、而且必須在管理網域上是唯一的。在大多數情況 下、您應該選取\*本機\*。如果您使用的是非標準組態、請選取\* Custom\*;此時會出現另一個欄位、您必 須輸入驗證引擎ID做為一個十六進位字串、其中的偶數字元長度介於10到32個字元之間。
	- 驗證認證資料-選取驗證傳輸協定、以確保使用者的身分識別。接著、輸入驗證密碼、這是設定或變更驗 證傳輸協定時所需的密碼。密碼長度必須介於8到128個字元之間。
	- 隱私權認證-選取用於加密訊息內容的隱私權傳輸協定。接著、輸入隱私權密碼、這是設定或變更隱私權 傳輸協定時所需的密碼。密碼長度必須介於8到128個字元之間。

#### 結果

「警示」頁面的「SNMP」索引標籤會顯示更新的設定。

### <span id="page-6-1"></span>新增**SNMP v2c**設陷的社群

您最多可以新增256個SNMP v2c設陷的社群名稱。

#### 步驟

- 1. 選取功能表:設定[警示]。
- 2. 選取「\* SNMP \*」索引標籤。

陷阱目的地和社群名稱會出現在表格中。

3. 選擇\*設定社群\*。

「設定社群」對話方塊隨即開啟。

- 4. 選取\*新增其他社群\*。
- 5. 輸入新的社群名稱、然後按一下「儲存」。

新的社群名稱會出現在「警示」頁面的SNMP索引標籤中。

## <span id="page-7-0"></span>新增使用者以使用**v3**設陷

您最多可以新增256位使用者來使用v3設陷。

#### 步驟

- 1. 選取功能表:設定[警示]。
- 2. 選取「\* SNMP \*」索引標籤。

陷阱目的地和使用者名稱會出現在表格中。

3. 選取\*設定使用者\*。

此時將打開Configure v3 Users(配置v3用戶)對話框。

- 4. 選取\*「Add\*」。
- 5. 輸入下列資訊、然後按一下「新增」。
	- 使用者名稱-輸入名稱以識別使用者、最多31個字元。
	- 引擎**ID**-選取用來產生訊息驗證和加密金鑰的引擎ID、而且必須在管理網域上是唯一的。在大多數情況 下、您應該選取\*本機\*。如果您使用的是非標準組態、請選取\* Custom\*;此時會出現另一個欄位、您必 須輸入驗證引擎ID做為一個十六進位字串、其中的偶數字元長度介於10到32個字元之間。
	- 驗證認證資料-選取驗證傳輸協定、以確保使用者的身分識別。接著、輸入驗證密碼、這是設定或變更驗 證傳輸協定時所需的密碼。密碼長度必須介於8到128個字元之間。
	- 隱私權認證-選取用於加密訊息內容的隱私權傳輸協定。接著、輸入隱私權密碼、這是設定或變更隱私權 傳輸協定時所需的密碼。密碼長度必須介於8到128個字元之間。

### <span id="page-7-1"></span>移除**SNMP v2c**設陷的社群

您可以移除SNMP v2c設陷的社群名稱。

步驟

- 1. 選取功能表:設定[警示]。
- 2. 選取「\* SNMP \*」索引標籤。

陷阱目的地和社群名稱會顯示在\*警示\*頁面上。

3. 選擇\*設定社群\*。

「設定社群」對話方塊隨即開啟。

4. 選取您要刪除的社群名稱、然後按一下最右側的\*移除\*(X)圖示。

如果設陷目的地與此社群名稱相關聯、「確認移除社群」對話方塊會顯示受影響的設陷目的地位址。

5. 確認操作、然後按一下\*移除\*。

結果

社群名稱及其相關的陷阱目的地會從警示頁面中移除。

# <span id="page-8-0"></span>移除使用者的**v3**設陷

您可以移除使用者的v3設陷。

步驟

- 1. 選取功能表:設定[警示]。
- 2. 選取「\* SNMP \*」索引標籤。

設陷目的地和使用者名稱會出現在警示頁面上。

3. 選取\*設定使用者\*。

此時將打開Configure v3 Users(配置v3用戶)對話框。

- 4. 選取您要刪除的使用者名稱、然後按一下\*刪除\*。
- 5. 確認操作、然後按一下\*刪除\*。

#### 結果

使用者名稱及其相關的設陷目的地會從警示頁面中移除。

## <span id="page-8-1"></span>刪除設陷目的地

您可以刪除設陷目的地位址、使儲存陣列的事件監視器不再將SNMP設陷傳送到該位址。

#### 步驟

- 1. 選取功能表:設定[警示]。
- 2. 選取「\* SNMP \*」索引標籤。

陷阱目的地位址會出現在表格中。

- 3. 選取設陷目的地、然後按一下頁面右上角的\*刪除\*。
- 4. 確認操作、然後按一下\*刪除\*。

目的地位址不再出現在「警示」頁面上。

#### 結果

刪除的設陷目的地不再從儲存陣列的事件監視器接收SNMP設陷。

#### 版權資訊

Copyright © 2024 NetApp, Inc. 版權所有。台灣印製。非經版權所有人事先書面同意,不得將本受版權保護文件 的任何部分以任何形式或任何方法(圖形、電子或機械)重製,包括影印、錄影、錄音或儲存至電子檢索系統 中。

由 NetApp 版權資料衍伸之軟體必須遵守下列授權和免責聲明:

此軟體以 NETAPP「原樣」提供,不含任何明示或暗示的擔保,包括但不限於有關適售性或特定目的適用性之 擔保,特此聲明。於任何情況下,就任何已造成或基於任何理論上責任之直接性、間接性、附隨性、特殊性、懲 罰性或衍生性損害(包括但不限於替代商品或服務之採購;使用、資料或利潤上的損失;或企業營運中斷),無 論是在使用此軟體時以任何方式所產生的契約、嚴格責任或侵權行為(包括疏忽或其他)等方面,NetApp 概不 負責,即使已被告知有前述損害存在之可能性亦然。

NetApp 保留隨時變更本文所述之任何產品的權利,恕不另行通知。NetApp 不承擔因使用本文所述之產品而產 生的責任或義務,除非明確經過 NetApp 書面同意。使用或購買此產品並不會在依據任何專利權、商標權或任何 其他 NetApp 智慧財產權的情況下轉讓授權。

本手冊所述之產品受到一項(含)以上的美國專利、國外專利或申請中專利所保障。

有限權利說明:政府機關的使用、複製或公開揭露須受 DFARS 252.227-7013(2014 年 2 月)和 FAR 52.227-19(2007 年 12 月)中的「技術資料權利 - 非商業項目」條款 (b)(3) 小段所述之限制。

此處所含屬於商業產品和 / 或商業服務(如 FAR 2.101 所定義)的資料均為 NetApp, Inc. 所有。根據本協議提 供的所有 NetApp 技術資料和電腦軟體皆屬於商業性質,並且完全由私人出資開發。 美國政府對於該資料具有 非專屬、非轉讓、非轉授權、全球性、有限且不可撤銷的使用權限,僅限於美國政府為傳輸此資料所訂合約所允 許之範圍,並基於履行該合約之目的方可使用。除非本文另有規定,否則未經 NetApp Inc. 事前書面許可,不得 逕行使用、揭露、重製、修改、履行或展示該資料。美國政府授予國防部之許可權利,僅適用於 DFARS 條款 252.227-7015(b) (2014年2月) 所述權利。

商標資訊

NETAPP、NETAPP 標誌及 <http://www.netapp.com/TM> 所列之標章均為 NetApp, Inc. 的商標。文中所涉及的所 有其他公司或產品名稱,均為其各自所有者的商標,不得侵犯。